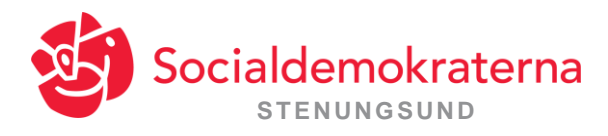

### Zoom

Såhär deltar du i möten - på din dator, smartphone eller surfplatta: Smartphone eller surfplatta:

• Ladda ner appen "Zoom cloud meetings" från App store till din iPhone/iPad eller Google Play Store om du har en Android. Detta görs i god tid före mötet!

Apple – Länk: <https://apps.apple.com/se/app/zoom-cloud-meetings/id546505307> Android – Länk:<https://play.google.com/store/apps/details?id=us.zoom.videomeetings>

### Inför mötet, dator/smartphone/surfplatta

- En inbjudan med länk och möteskod skickas ut tillsammans med Rosnytt Klicka på länken eller kopiera den i en webbläsare. Av säkerhetsskäl får länken och koden inte spridas till någon annan.
- **Smartphone/Surfplatta:** I god tid innan mötet klickar du på länken. Appen som är installerad i din Smartphone/Surfplatta går igång. Du hamnar i en lobby där du blir avprickad allteftersom vi släpper in till mötet
- **Dator:** Första gången du klickar på en mötesinbjudan ombeds du ladda ned Zoom. Acceptera förfrågan om att ladda ned Zoom. Efter du har gjort det så kan du behöva klicka på länken i mejlet igen.
- Om du uppmanas att ange kod ("Please enter your meeting password") fyll då i den som kommunicerats med kallelsen.
- Om du uppmanas att ange namn ("Please enter your name") skriv in För- och Efternamn.
- Om fråga kommer upp ("To hear other please join audio") Välj: "**Call using Internet Audio".**

## Här är en hjälpvideo för att ladda ned och ansluta till zoom första gången via en dator:

<https://www.youtube.com/watch?v=vFhAEoCF7jg&feature=youtu.be>

#### Under mötet

När mötet är igång finns några funktioner att använda sig av. Om du inte hittar funktionen – klicka på skärmen och/eller dra vyn i sidled.

- 1. Samtliga mötesdeltagare kommer att ha avstängda mikrofoner. Ljudet sätts på genom att klicka på "unmute" (eller hålla mellanslag nedtryckt om du använder dig av dator).
- 2. För att begära ordet tryck på "More", nere i högra hörnet, eller "patricipants". Välj "Raise Hand" för att räcka upp handen – eller "Chatt" för att kommunicera med mötesansvarige.

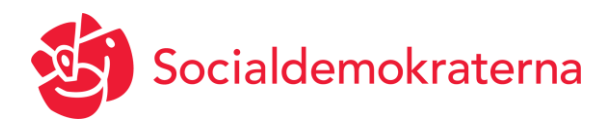

# Viktigt att tänka på

- 1. Använd gärna hörlurar.
- 2. Var noga med att din mikrofon är avstängd när du inte själv avser prata. Funktion för "Mute" av egen mikrofon finns i appen Zoom Cloud Meetings.
- 3. Kontakta ordförande Morgan om du har funderingar.
- 4. Ladda hem app i god tid innan mötet.
- 5. Koppla upp dig i god tid innan mötet.